## **1. Docker installieren**

**a)** Laden Sie von der Seite<https://www.docker.com/> das Installationspaket von *Docker Desktop* für Ihr Betriebssystem herunter, spielen Sie die Software ein und starten Sie den Docker Desktop. (Windows-Anwender: innen übernehmen die Vorgabe "Use WSL 2" und müssen sich nach der Einrichtung abund wieder anmelden.)

Falls Sie sich bei Docker registriert (= ein Benutzerkonto angelegt) haben, können Sie sich anmelden; ansonsten wählen Sie die Option "Continue without signing in".

Öffnen Sie ein Shell-Fenster (Windows: Cmd oder Powershell; MacOS / Linux: beliebiges Terminalprogramm) und testen Sie mit

docker run --rm hello-world

ob Sie Docker-Container starten können. Docker sollte Dateien herunterladen und dann einige Zeilen Text ausgeben:

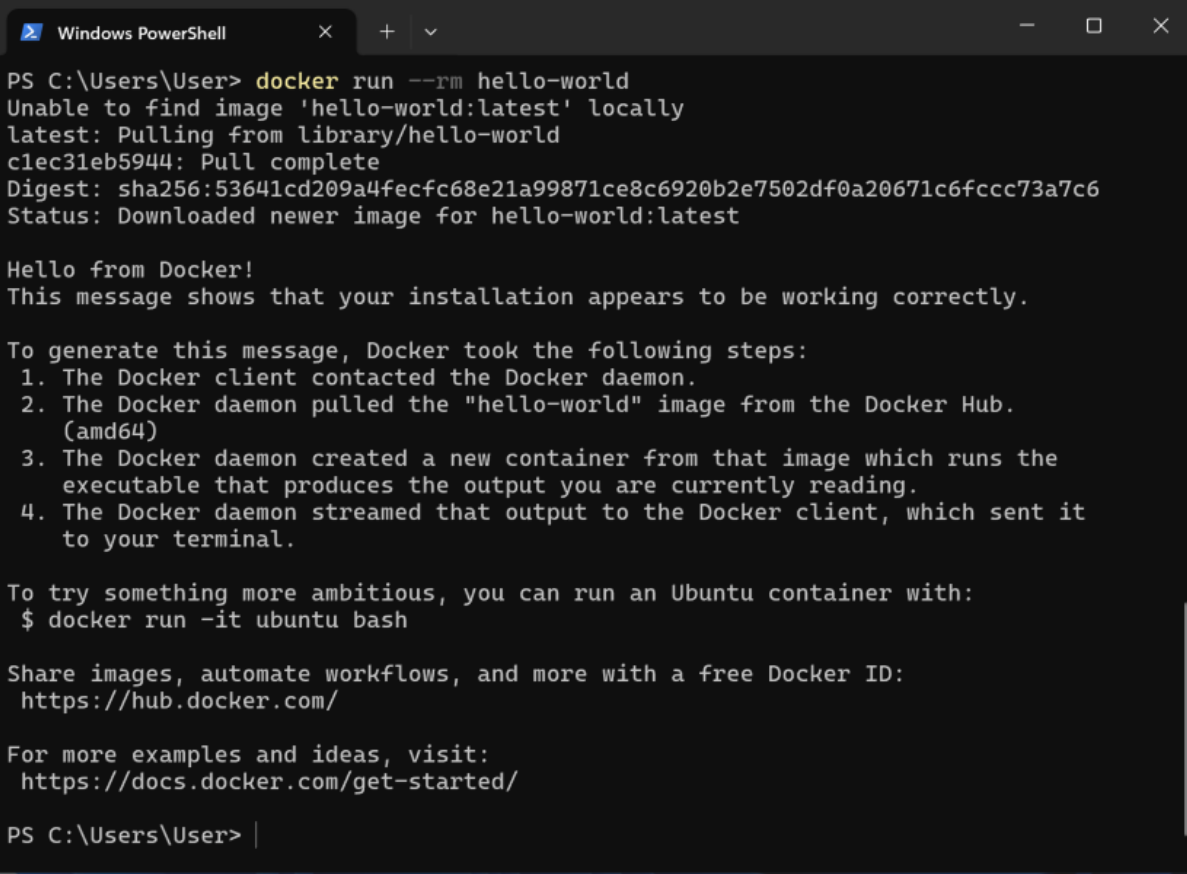

**b)** Für dieses Modul steht ein Ubuntu-Image für Docker zur Verfügung, das Sie wie folgt herunterladen und als Container starten können.

- Unter Windows (PowerShell), Linux oder macOS:
	- docker run -it --rm -v \${PWD}:/realworld hgesser/ubuntu-dev
- Unter Windows (klassische CMD-Shell):

docker run -it --rm -v %cd%:/realworld hgesser/ubuntu-dev

(Die beiden Kommandos unterscheiden sich nur darin, wie der Zugriff auf das aktuelle Arbeitsverzeichnis ermöglicht wird: Bei der klassischen Windows-Shell läuft das über %cd%, bei modernen Shells über \${PWD}.) Über -it erhalten Sie eine Shell, --rm löscht den Container nach dem Verlassen.

Beim ersten Aufruf werden mehrere hundert MByte vom Docker Hub, einem Repository für Docker-Images, heruntergeladen; ab dem zweiten Aufruf sollte ohne Verzögerung ein Container starten.

Nach dem Start des Containers erscheint ein Linux-Shell-Prompt (bash). Geben Sie hier

cd host

ein, um in das Arbeitsverzeichnis zu wechseln, aus dem heraus Sie den Docker-Container gestartet haben.

## **2. Build-Prozess, Erstkontakt mit Themen der Vorlesung**

**a) Prozesse:** Laden Sie mit

wget swf.hgesser.de/bs-b1/prakt/bs1-ue01.zip

ein Paket mit Quelldateien herunter und entpacken Sie es mit

unzip bs1-ue01.zip

Wechseln Sie dann mit

cd ue01

in den Ordner ue01 und geben Sie dort

make

ein. Das Tool make liest Anweisungen in der Datei Makefile (siehe Aufgabe **b**) und übersetzt das C-Programm baum.c. Starten Sie die so erzeugte ausführbare Datei baum durch Eingabe von

make start

und schauen Sie sich dann mit ps und pstree die **Prozessliste** bzw. den **Prozessbaum** an. (Ein Prozess ist ein gestartetes Programm.) Über die Kombination der Funktionsaufrufe von fork() und execl(...) in den Zeilen 15/16 bzw. 18/19 wird ein sog. **Kindprozess** erzeugt und das als erster Parameter genannte Programm (hier: eins bzw. zwei) gestartet. (Ein Kindprozess entsteht auch jedesmal, wenn Sie in der Shell ein Kommando eingeben und damit ein Programm auf der Platte starten.)

```
 1 // baum.c
 2 // Betriebssysteme 1, v0.1, 2024-04-08
 3
4 #include <unistd.h><br>5 #include <stdlib.h>
      #include <stdlib.h>
 6 #include <stdio.h>
 7
8 int main (int argc, char **argy) {
 9 if (argc != 1) {
 10 sleep (60); exit (0);
 11 } else {
12 printf ("baum startet; 60 Sekunden bis Programmende.\n");
 13 }
 14
 15 if (fork() == 0)
 16 execl ("./eins", "eins", "--one", "--un", (char *) NULL);
 17
 18 if (fork() == 0)
 19 execl ("./zwei", "zwei", "--two", "--deux", (char *) NULL);
 20
 21 sleep (60); exit (0);
 22 }
```
Geben Sie in der Shell

man 3 sleep

und

man 3 exit

ein, um nachzulesen, was die Funktionen sleep und exit tun. Den dadurch gestarteten Dateibetrachter verlassen Sie mit  $[Q]$  (also mit Eingabe eines kleinen "q").

**b)** In der Datei Makefile sind verschiedene Aufgaben (Ziele, engl. **targets**) definiert:

```
 1 all: baum
 2
 3 baum: baum.c
 4 gcc -o baum baum.c
          cp baum eins
 6 cp baum zwei
 7
 8 start:
 9 @./baum &
 10 @echo
 11
 12 stop:
 13 killall -q -9 baum eins zwei; true
```
Die Target-Namen (hier: all, baum, start, stop) starten in der ersten Spalte und enden mit einem Doppelpunkt.

Die Zeilen, die eingerückt unter einem Target stehen, enthalten Befehle, die ausgeführt werden, um das Target zu erzeugen. So wird beispielsweise das Target baum generiert, indem die Quelldatei baum.c mit gcc -o baum baum.c übersetzt wird. Danach werden außerdem zwei Kopien eins und zwei von baum erzeugt.

Wichtig ist, dass die eingerückten Zeilen mit einem Tabulatorzeichen (und nicht etwa mehreren Leerzeichen) beginnen.

**c)** Geben Sie

top

ein. Sie sehen alle im Linux-Container laufenden Programme (Prozesse), sortiert nach CPU-Auslastung. Sie beenden das top-Programm, indem Sie [Q] drücken.

**d) Hauptspeicherverwaltung:** Geben Sie den Befehl free ein. Sie erhalten eine Ausgabe, die wie die folgende aussieht:

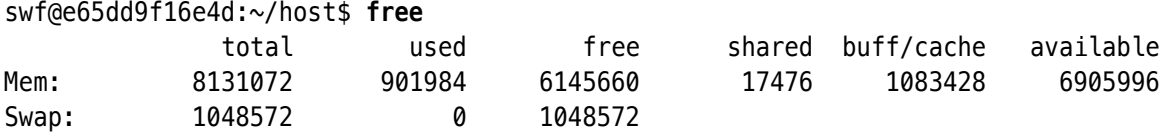

Die letzte Zeile zeigt, dass das System Auslagerungsspeicher auf der Platte ("Swap") besitzt.

Starten Sie den Text-Editor mcedit durch Eingabe von

mcedit speicher.c

geben Sie das folgende kurze C-Programm ein und speichern Sie mit [F2].

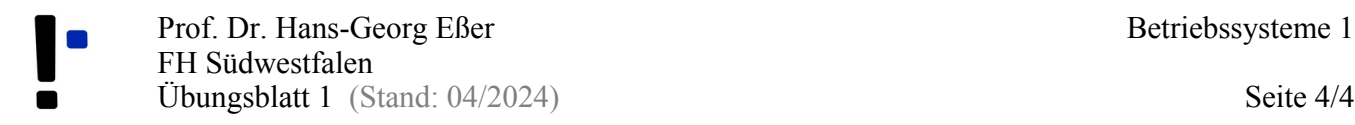

```
#include <stdlib.h>
#include <string.h>
#include <unistd.h>
int main () {
   #define SIZE 1024*1024*64
  void *p = malloc (SIZE); memset (p, 'x', SIZE);
   sleep (20);
}
```
Das Programm fordert mit malloc() 64 MByte Speicher dynamisch an (→ man 3 malloc) und füllt alle 64 M Bytes mit  $.x^4$ .

Verlassen Sie den Editor mit [F10] oder [Esc], [0] (Null) und kompilieren Sie das Programm mit

```
gcc -o speicher speicher.c
```
Öffnen Sie ein zweites Terminalfenster (im Hostsystem) und starten Sie darin im laufenden Container eine weitere Shell-Sitzung. Dazu lassen Sie sich erst anzeigen, welche ID der laufende Container besitzt:

PS C:\Users\...> **docker ps** CONTAINER ID IMAGE COMMAND CREATED STATUS ... 2da65aee8fa3 hgesser/ubuntu-dev "bash" 33 minutes ago Up 33 minutes ... PS C:\Users\...> **docker exec -it 2da65aee8fa3 bash**

(Optionen -it: interaktiv, Terminal.) Geben Sie dort

free  $-m -s1$ 

ein: Dadurch erhalten Sie jede Sekunde eine aktualisierte Ausgabe, und es werden MByte statt KByte angezeigt. Starten Sie im ersten Terminalfenster durch Eingabe von

./speicher

das Programm und beobachten Sie, wie sich die Zahlen in der Speicheranzeige ändern. (Wichtig: Vor speicher muss ./ stehen; keine Leerzeichen zwischen . und / und speicher.)

Drücken Sie [Strg] + [C], um das Programm speicher zu beenden, und beobachten Sie erneut die Änderung im Speicherverbrauch.

## **3. Container: Zugriff auf Host-Verzeichnis**

In Aufgabe **1 b)** haben Sie den Container mit

```
docker run -it --rm -v ${PWD}:/realworld hgesser/ubuntu-dev
```
bzw.

docker run -it --rm -v %cd%:/realworld hgesser/ubuntu-dev

gestartet. Über die Option -v haben Sie dabei das aktuelle Arbeitsverzeichnis der Shell im Container unter dem Pfad /realworld verfügbar gemacht. Öffnen Sie einen Dateimanager und navigieren Sie darin zum Arbeitsverzeichnis der Shell. Lassen Sie sich dann im Container mit

ls -l /realworld/

den Inhalt des Ordners /realworld anzeigen. Erzeugen Sie über einen Editor im Arbeitsverzeichnis eine neue Textdatei und schreiben Sie ein paar Zeilen Text hinein. Geben Sie dann erneut ls -l /realworld ein und zeigen Sie mit

cat /realworld/dateiname.txt

den Inhalt an. Sie sehen: Es spielt keine Rolle, ob Sie Dateien über Ihr normales System oder aus dem Container heraus erzeugen; /realworld und das Arbeitsverzeichnis enthalten dieselben Dateien.